#### **University of California, Davis College of Engineering Department of Electrical and Computer Engineering**

## **EEC118 EXPERIMENT No. 1 MAGIC TUTORIAL**

### **I. OBJECTIVE**

The objective of this experiment is to learn the layout drawing techniques and layout extraction by using MAGIC.

#### **II. PRELAB**

i. Review section 3.2.1 (a basic n-well process) and Plate Captions 1–3 (p. 378) in the textbook.

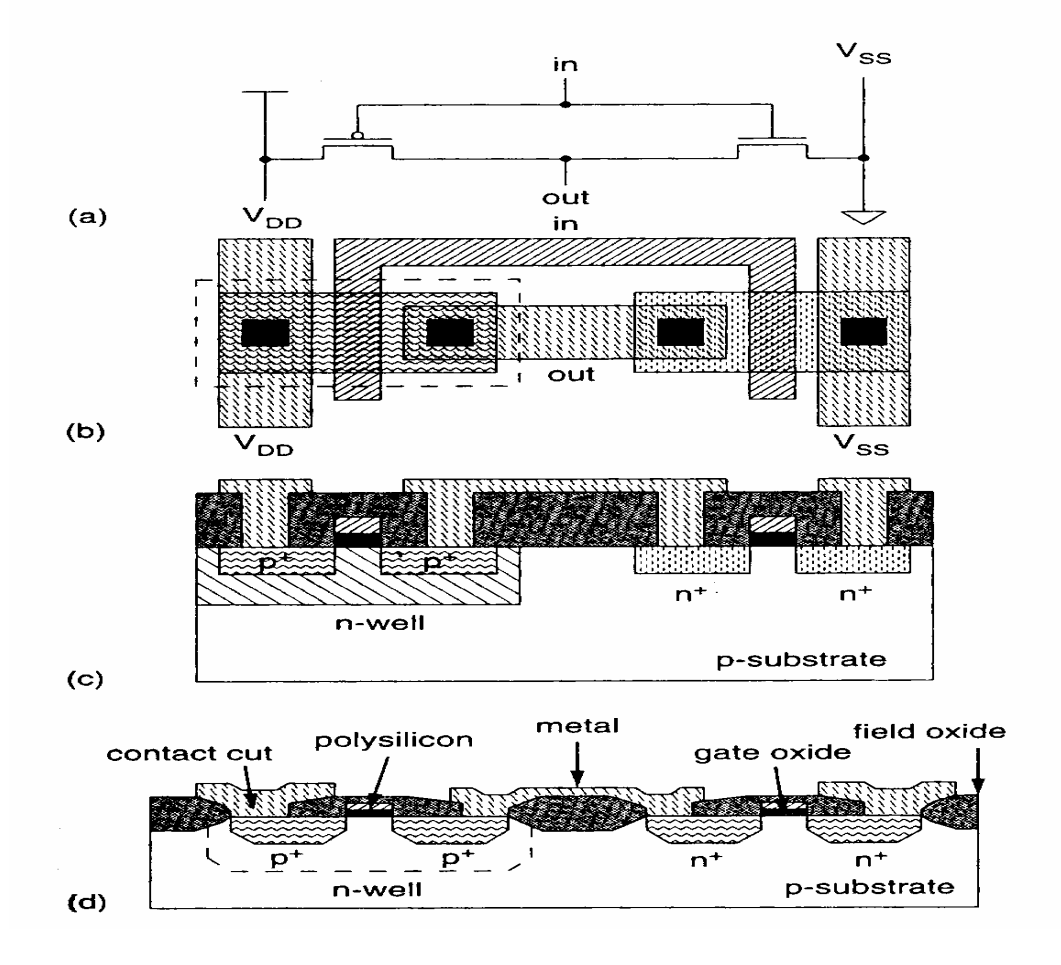

ii. Different views of an inverter in n-well process is shown in Figure 1: (a) schematic; (b) layout (and top-view); (c) simplified cross-section; and (d) cross-section in actual fabrication. Observe and try to understand the layout structures of an inverter.

#### **III. EXPERIMENT**

You are going to layout an inverter similar to that in Figure 1(b).

(1)From your Unix terminal and at your desired directory, invoke MAGIC program by typing **magic inverter**.

The box and cursor are used to select things on the layout window. The left and right mouse buttons are used to position the box:

click on the left mouse button to position the lower left corner of the box; click on the right mouse button to set the upper right corner of the box.

After drawing a box, you can paint layers using command **:paint** layer or by clicking the middle button as explained in the Cells, Paint and Layers section.

To select a certain piece of the layout, move the cursor over the block you want to select, and type s, which is a macro for **:select**. A thin white outline is left around the block to show it has been selected. Using the macro **s** repeatedly at the same spot will toggle through electrically connected layers. This is a useful method to make a quick check of how things are connected in your layout design.

The macro **S** (macro for **:select** more) is just like **s** except that it adds on to the selection, rather than replacing it. For a synopsis of all the options to the **:select** command, type **:select help**. You can also select an entire area of stuff. Place the box over the area you want selected, and type **:select** area or macro a. If you want to know what's selected, type **:what** .

The following commands can be used to maneuver the selected part of the layout:

**:move** (macro t), and macros q, w, e, and r (to move the selected box by 1) lambda in different directions); **:stretch** (macro T), and macros Q, W, E, and R; **:upsidedown :sideways :clockwise**

```
:copy (macro c) 
:delete (macro d) 
:erase
```
The best way to learn these commands is to try them out. Often you may want to restore things after you've made mistakes using:

**:undo** (macro u) **:redo** (macro U)

Make sure that you delete any paint that you don't want. Painting over something with another color just adds more layers, your original paint will still be there underneath.

You can use the "." (dot) macro to repeat the last command.

The easiest way to move around the graphics window is to use the "," (comma) macro, which centers the window around the cursor position, together with the :zoom n command, (or z and Z macros) to zoom in and out.

(2)In Magic, it's easier to have the grids on while drawing layouts. To do so, point the cursor onto the layout window, and then type **g**. Similarly, you can have the same effect by typing **:grid** on the magic command window.

In Magic, a circuit layout is a hierarchical collection of cells. Each cell contains three settings:

(a) colored shapes, called paint, that define the circuit's structure;

(b) textual labels attached to the paint; and

(c) subcells, which are instances of other cells.

 **:paint** *layer1, layer2,...* (paint rectangular regions, specified by the box) **:erase** *layer1, layer2,...* (delete specified layers from the region under the box)

List of different layers:

- poly: polysilicon (gate areas)
- ndiff or ndiffusion: n-diffusion  $(n+$  source/drain areas)
- pdiff or pdiffusion: p-diffusion  $(p+$  source/drain areas)
- metal1 or m1: metal layer 1
- metal2 or m2: metal layer 2
- pwell: p-well
- nwell: n-well
- nnc or nwcontact: metall to n-well contact (n-tub tie)
- ppc or pwcontact: metall to p-well contact (p-tub tie)
- ndc or ndcontact: metal1 to n-diffusion contact
- pdc or pdcontact: metal 1 to p-diffusion contact
- polycontact: metal1 to poly contact
- m2contact: metal2 to metal1 contact (via)

The easiest way to paint and erase is with mouse buttons. To paint, position the box over the area you'd like to paint, then move the cursor over an existing color and click the middle mouse button (i.e. click both the left and the right mouse button at the same time on a two-button mouse). To erase everything in an area, place the box over the area, move the cursor over a blank spot, and click the middle mouse button. While you are painting, white dots may occasionally appear and disappear. These are design rule violations.

(3) Draw a PMOS transistor with  $W/L = 20/2$ . Paint the boxes to construct a PMOS structure by using the following commands:

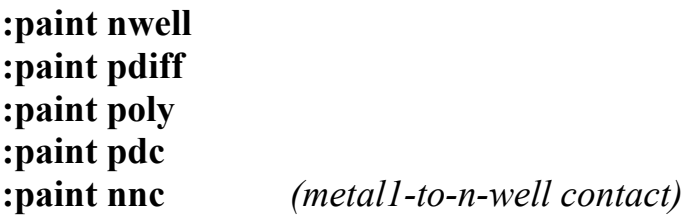

(4) Use the same techniques in step (3). Draw an NMOS transistor with  $W/L = 10/2$ , Vdd and ground. The following command will be appropriate for an NMOS structure:

**:paint ndiff :paint poly :paint ndc :paint metal1**

(5)In order to make your layout readable, and to prepare your layout for extraction and simulation, you need to label it. First decide where you want your label. Then left click and right click at that spot. You should end up with a small cross (+). Then type

**:label** nodename

node names can be anything, but it is a good idea to use the labels that will correspond to circuit signals and make the layout readable. It is necessary to label the supply wires (nodes) as Vdd! and GND! (The ! means that the node is global). Label the inverter input and output nodes as Vin and Vout, respectively.

- (6) Verify the size of the transistor that you drew. To do this, point the cursor to the gate of the transistor, and then using the Macro command s to select the area. And type : box, then the size will be shown in the prompt window. Dose the size match with what you desired? And make sure save your layout by using :save command
- (7) Turn in the inverter schematic. You can use the program xv or *xwpick* to capture the schematic layouts.
- (8) Use command : extract in Magic window to extract the layout, then run ext2spice *filename* in Unix terminal to convert the extracted layout file into Spice input netlist. Verify the width and length of the transistors in the netlist. Set the *scale* parameter in the netlist so that channel length is  $1.2\mu$ m.
- (9) Use the following template file to run the simulation in HSPICE. Measure the input-to-output delay of the inverter.

```
Vdd vdd 0 5
Vin vin 0 pulse (5,0,500ps,500p,500p,10.5ns,21ns)
CL vout 0 500f
*** Paste your extracted circuit here ***************
*SPICE LEVEL 2 Model for 1.2um CMOS Process
. MODEL NFET NMOS LEVEL=2 LD=0.15U TOX=200.0E-10
+ NSUB=5.37E+15 VTO=0.74 KP=8.0E-05 GAMMA=0.54
+ PHI=0.6 U0=656 UEXP=0.157 UCRIT=31444
+ DELTA=2.34 VMAX=52261 XJ=0.25U LAMBDA=0.037
+ NFS=1E+12 NEFF=1.001 NSS=1E+11 TPG=1.0 RSH=70.00
+ CGDO=4.3E-10 CGSO=4.3E-10 CJ=0.0003 MJ=0.66
+ CJSW=8.0E-10 MJSW=0.24 PB=0.58
```

```
. MODEL PFET PMOS LEVEL=2 LD=0.15U TOX=200.0E-10
+ NSUB=4.33E+15 VTO=-0.74 KP=2.70E-05 GAMMA=0.58
```

```
+ PHI=0.6 U0=262 UEXP=0.324 UCRIT=65720 
+ DELTA=1.79 VMAX=25694 XJ=0.25U LAMBDA=0.061 
+ NFS=1E+12 NEFF=1.001 NSS=1E+11 TPG=-1.0 RSH=121 
+ CGDO=4.3E-10 CGSO=4.3E-10 CJ=0.0005 MJ=0.51 
+ CJSW=1.35E-10 MJSW=0.24 PB=0.64 
****************************************************
.tran 10ps 50ns 
.options post 
.probe v(vin) v(vout) 
.end
```
# **IV. AFTER LAB READING**

For further understanding of MAGIC, you may want to practice the tutorials in:

- i. http://www.ece.ucdavis.edu/cad/magic/manual/
- ii. http://www-scf.usc.edu/~ee577/tutorial/magic\_tut.html

#### **V. SUPPLEMENT**

The following is some useful global command. These commands can be typed in the magic prompt window

**:help** - command prints out a brief description of all the commands or the specified command.

**:load** - circuit-name loads circuit-name into the window; if circuit-name doesn't exist, Magic creates a new empty circuit.

**:save** - circuit-name saves all the changes to the circuit.

**:view** - or v fits the window with everything drawn thus far..

**:grid** - or g toggles a grid. Useful for lining up various cells, wires, etc.

**:zoom** - amount zooms in and out by a factor of amount, i.e. :zoom 2 zooms in twice as much, and :zoom 0.5 zooms out twice as much. The z macro zooms out to fit the box on the paint window. The Z macro zooms in the same as the :zoom 2 command **:macro** - displays all current macros

**:quit** - quits Magic